# **KG Report Card**

## **Initial Setup**

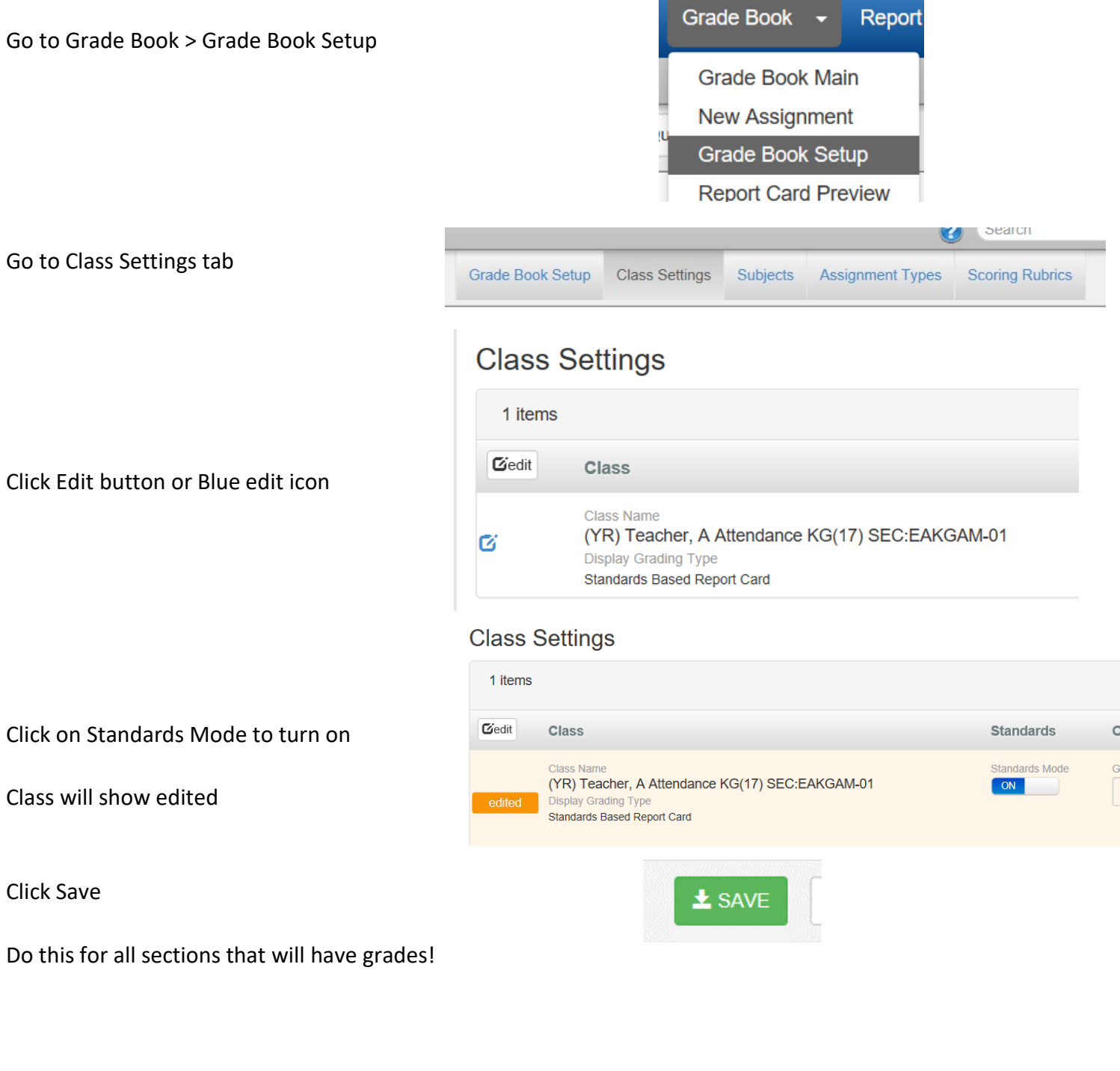

Go to Grade Book > Grade Book Main

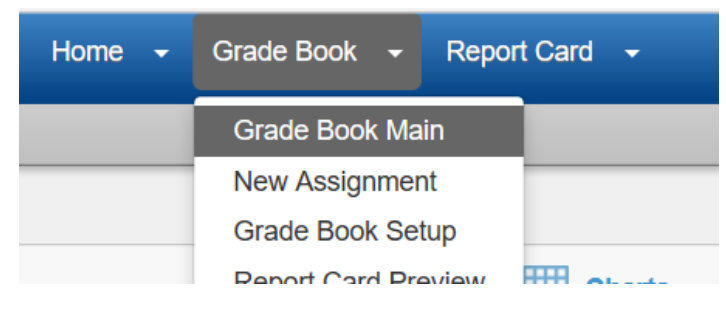

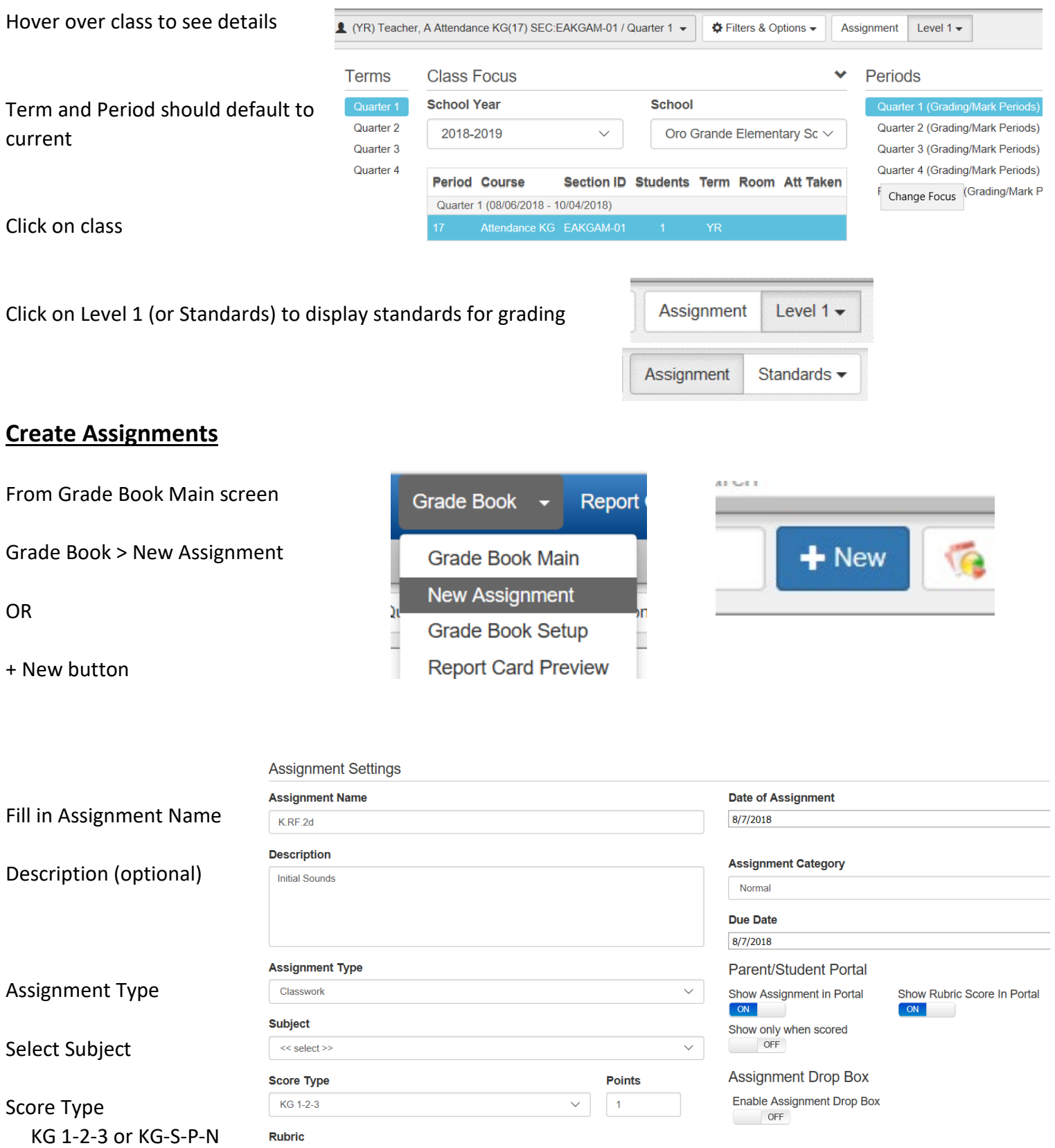

Adjust Date of Assignment and Due date if needed

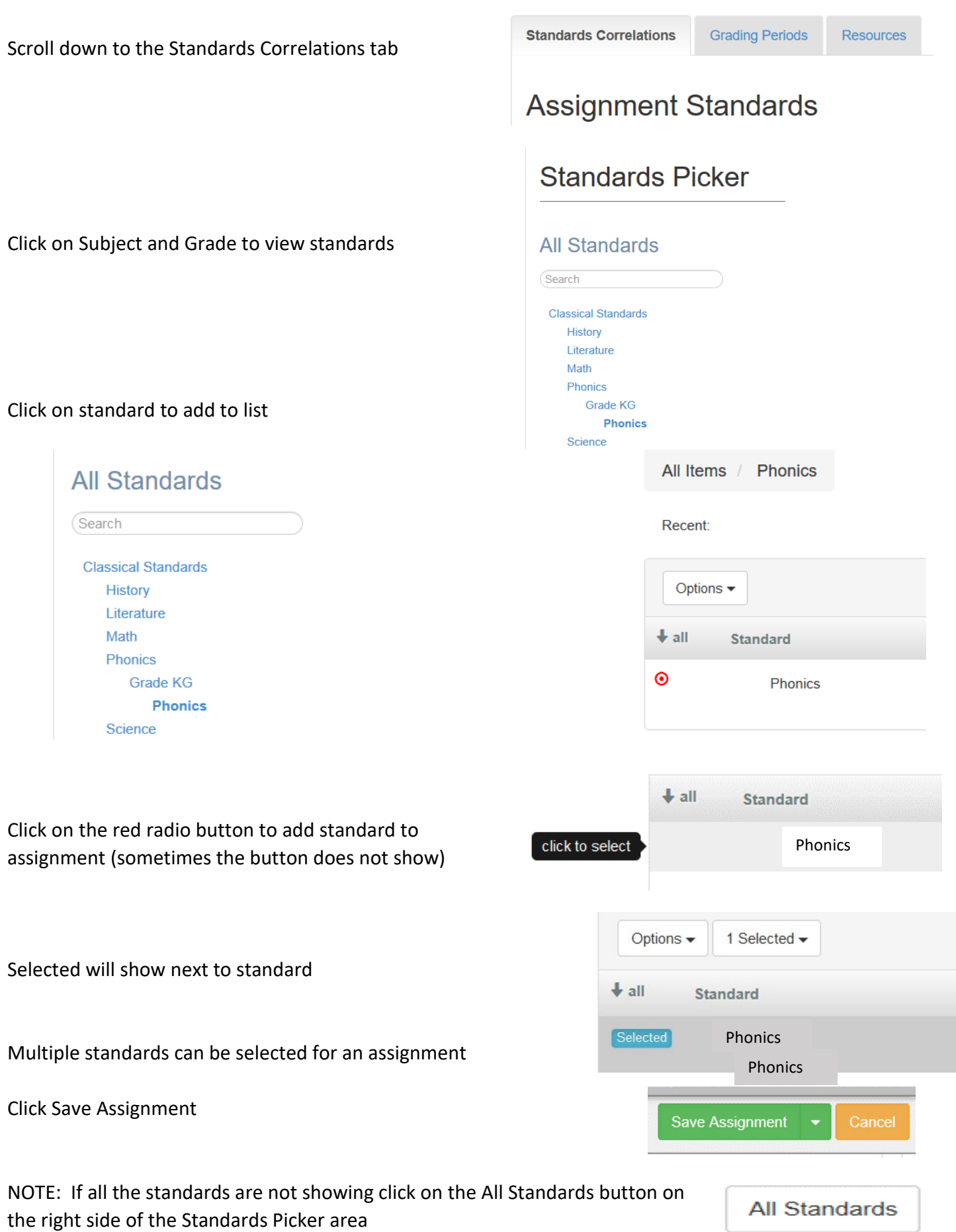

## **Entering Scores**

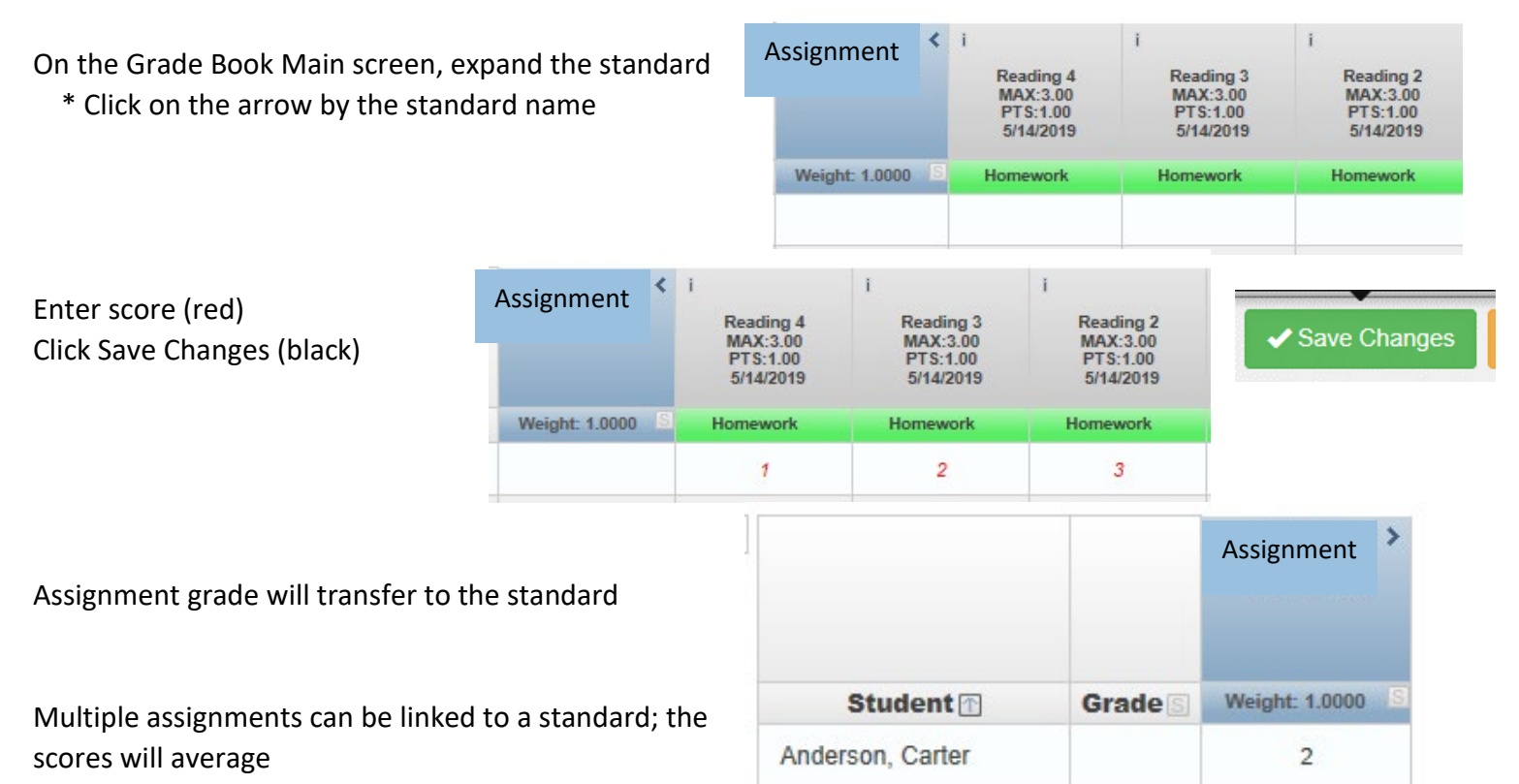

### **OR**

Click on the standard and choose Enter Scores

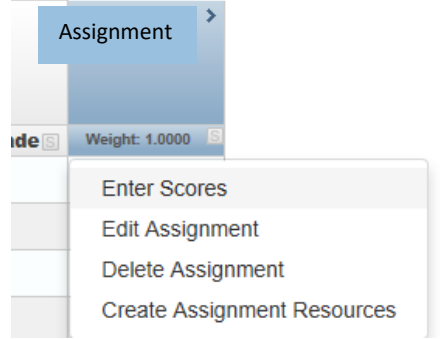

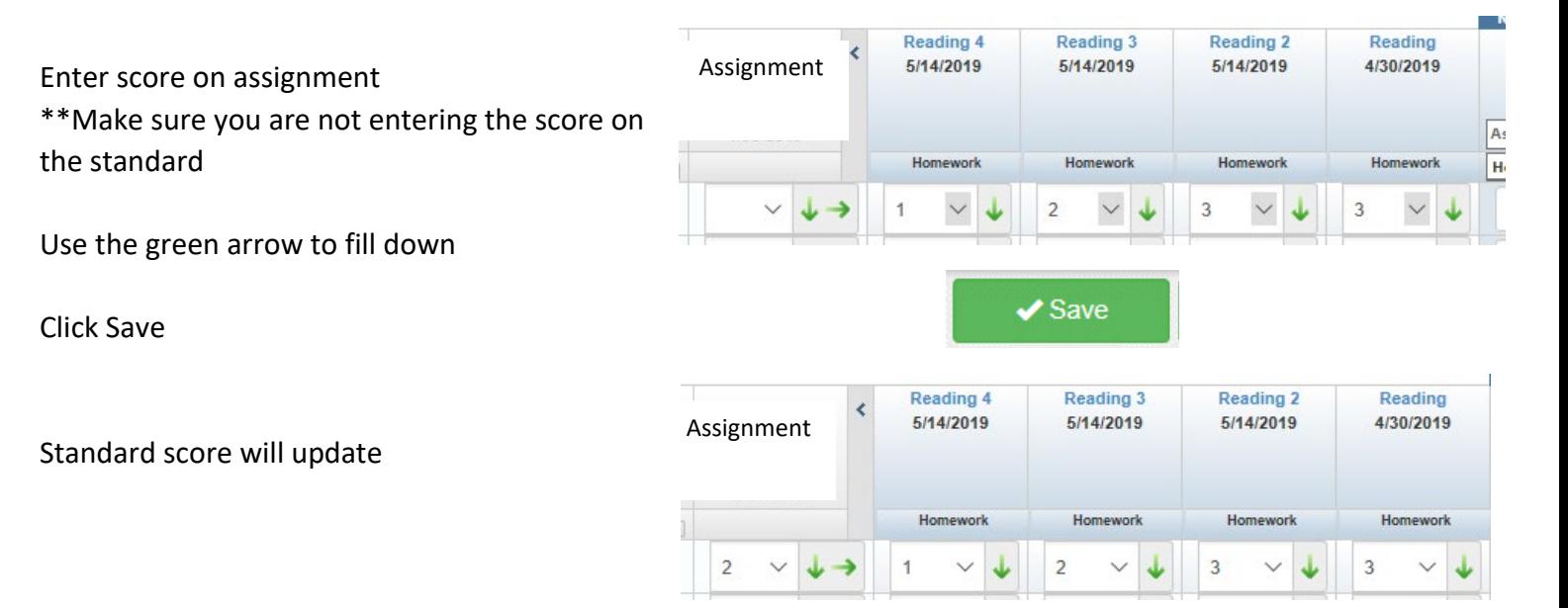

## **Report Cards**

## **\*\*Change Focus to Attendance section\*\***

Go to Report Card > Report Card Preview – Standards

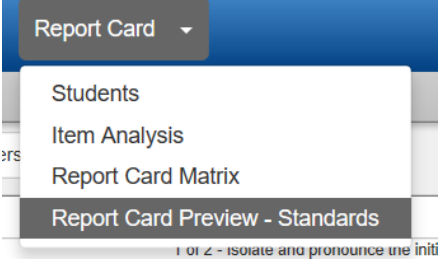

The orange number is what is in the Grade Book

This will be the average for all the assignment grades linked to the standard

The scores will be under each subject section

#### The grades can be overridden by clicking on the drop down box above orange grade

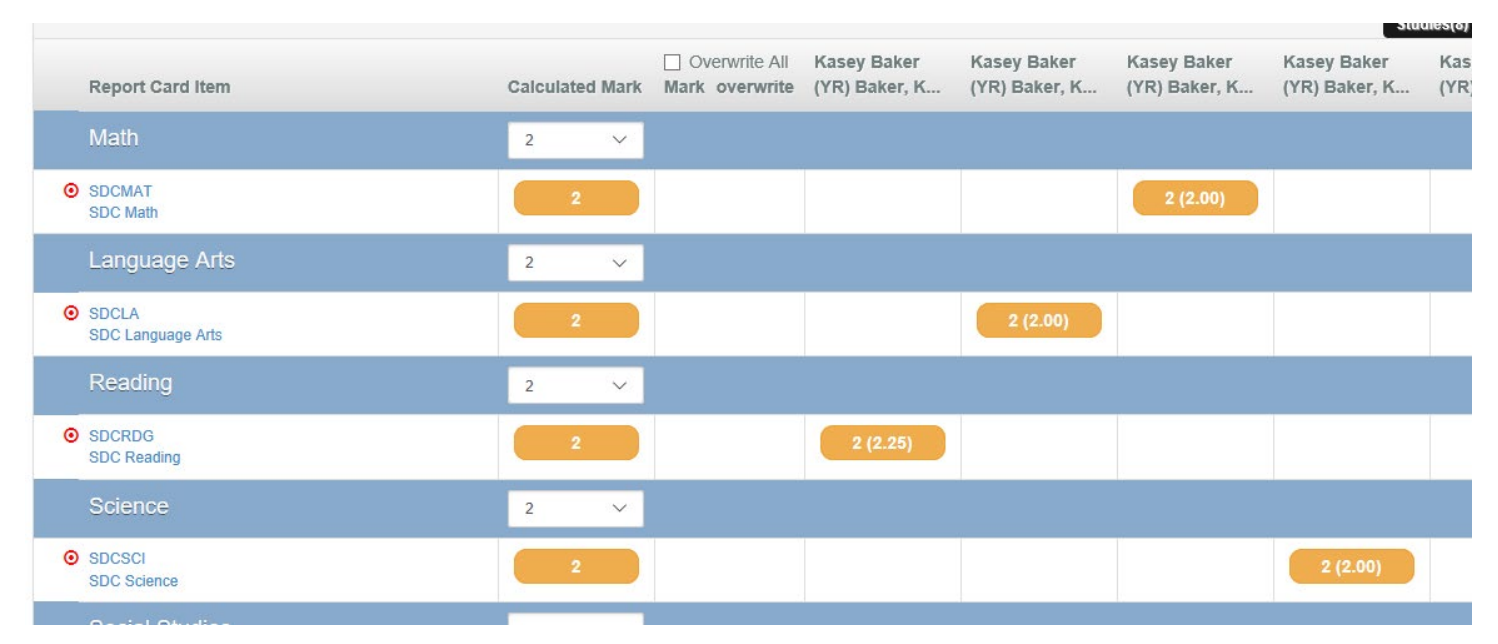

Scroll through all students to check grades as needed

all students at once

Anderson, Carter -Click Next to (student name) OR İρl Next to Castro, Chase Choose student from the drop down **Students** Anderson, Carter Castro, Chase Crites, Jessica Defoe, Daniel Click on Transfer Marks This can be done one student at a time or Transfer Marks for Anderson, Carter Transfer All Student Marks to Report Card

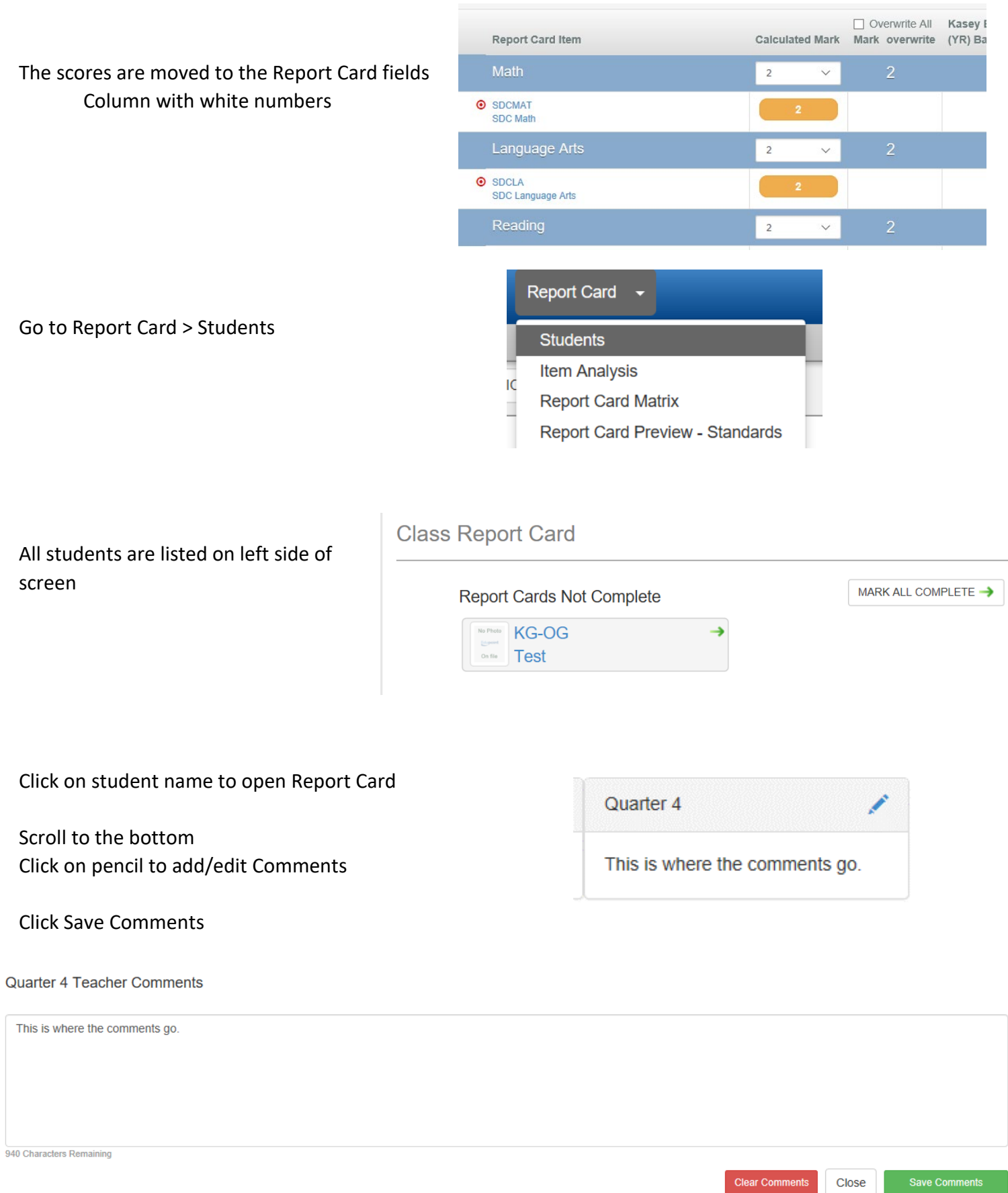

After the grades are reviewed and comments are added, the students need to be marked as complete

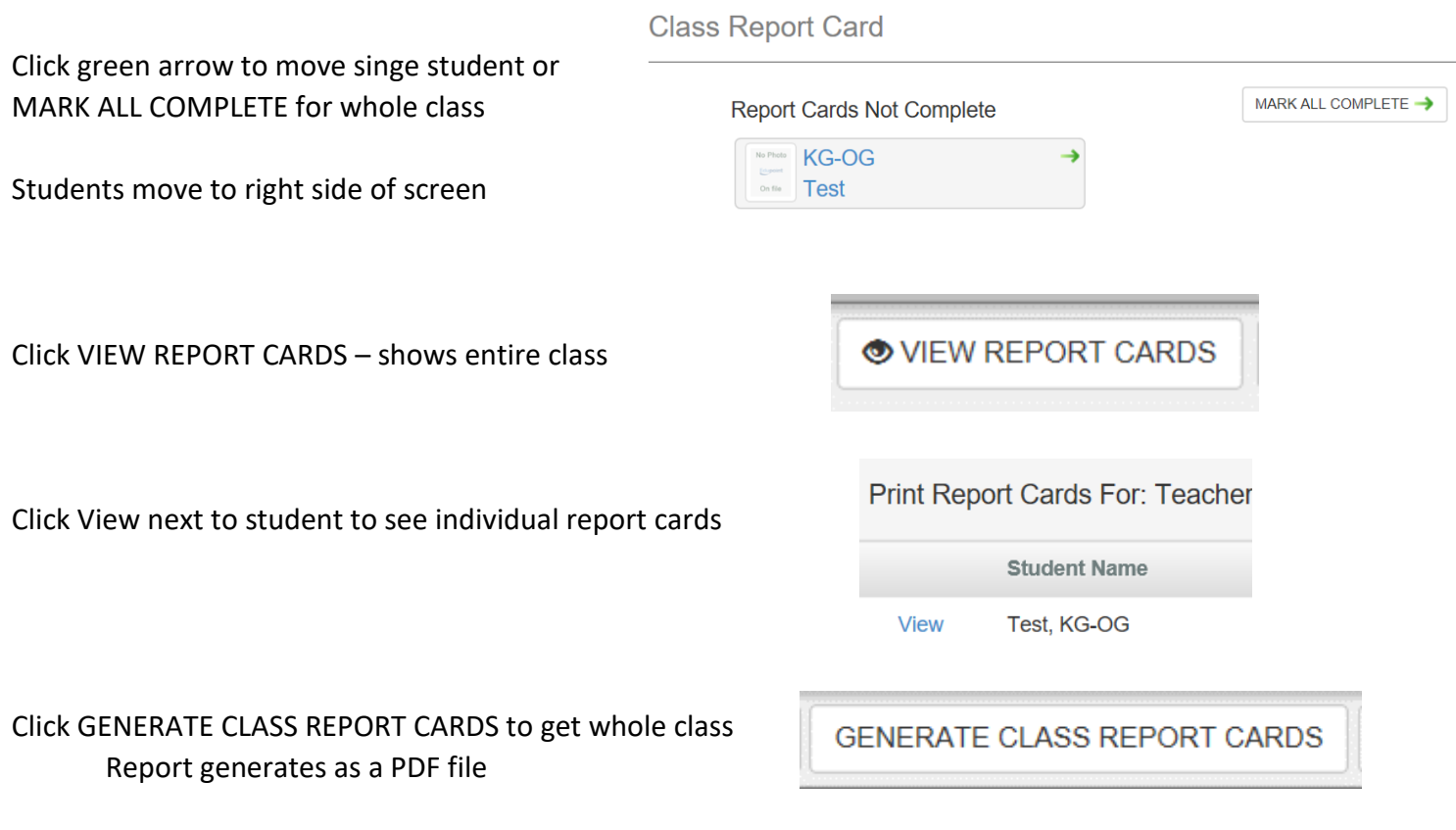

**DO NOT** change Language we only have an English report card

Important Note:

Students must be marked complete - this allows the office to print report cards